## Patient Rescheduling List

Last Modified on 09/20/2021 1:12

Office Practicum

## About Patient Rescheduling List

## **Path: Clinical, Practice Management, or Billing tab > Schedule button > Click on Find Move-up button**

This window map article points out some of the important aspects of the window you're working with in OP but is not intended to be instructional. To learn about topics related to using this window, see the **Related Articles** section at the bottom of this page.

The Patient Rescheduling List compiles a report of all patients that have an appointment scheduled on a future date and that have a Move-up option specified. Selecting an entry in the Patient Rescheduling List and clicking the **OK** button (or double-clicking a line in the data-display grid), will take you to that appointment on the Calendar.

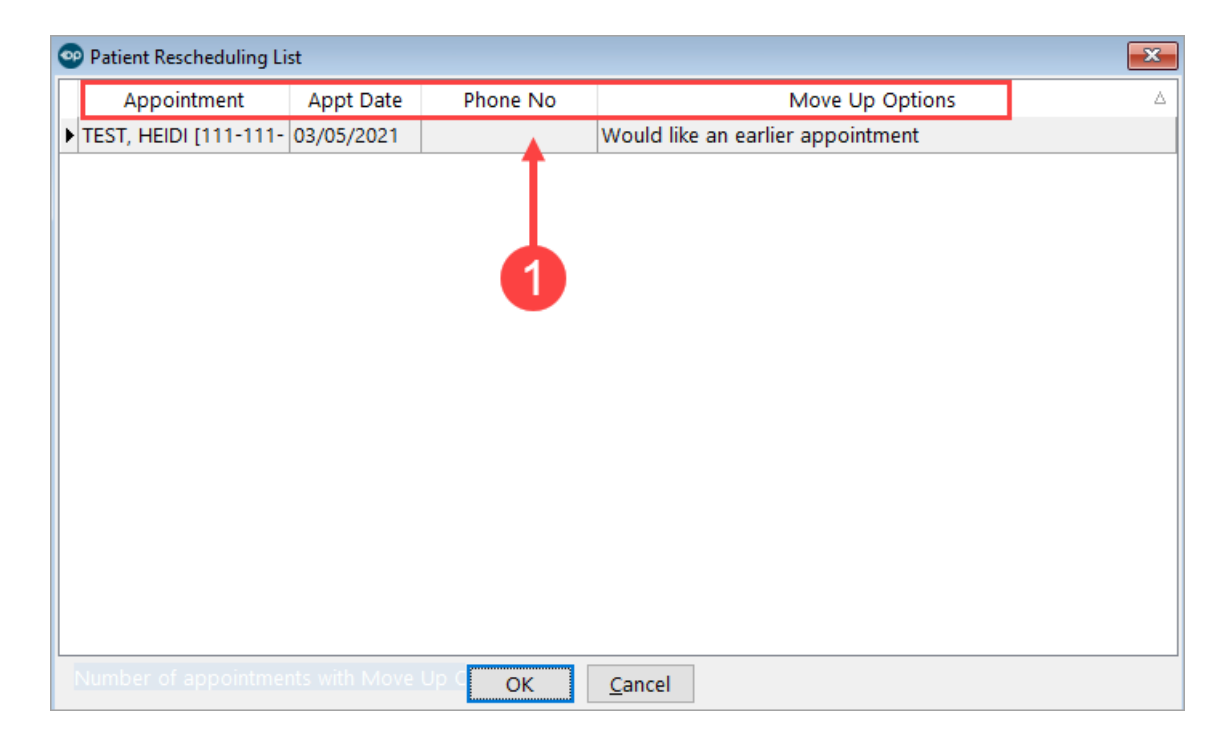

## Patient Rescheduling List Map

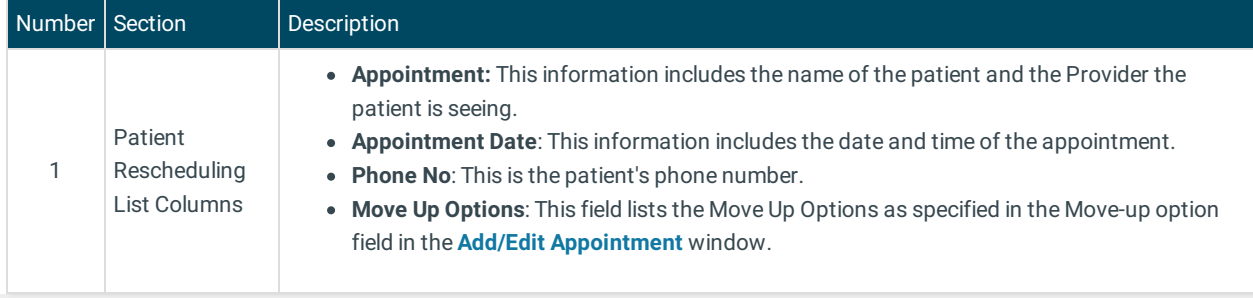

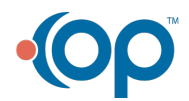